## 04. Przesyłanie i pobieranie plików czynności

Niektóre czynności posiadają powiązane z nimi pliki. Przykładowo, wykonując czynność "przygotowanie plików matek" skanujący przesyła do systemu pliki ze zeskanowaną treścią publikacji, które następnie redaktor wykorzystuje do przygotowania i przesłania wersji prezentacyjnej. Czynność może zatem posiadać dwa zbiory plików: zbiór wejściowy, na którym w ramach czynności wykonywane są operacje, oraz zbiór wyjściowy, zawierający pliki będące jej wynikiem.

## Pobieranie plików

Aby pobrac pliki wejściowe dla danej czynności należy skorzystać z przycisku "Pobieranie" na widoku szczegółowym tej czynności. Spowoduje to otwarcie okna do pobierania plików:

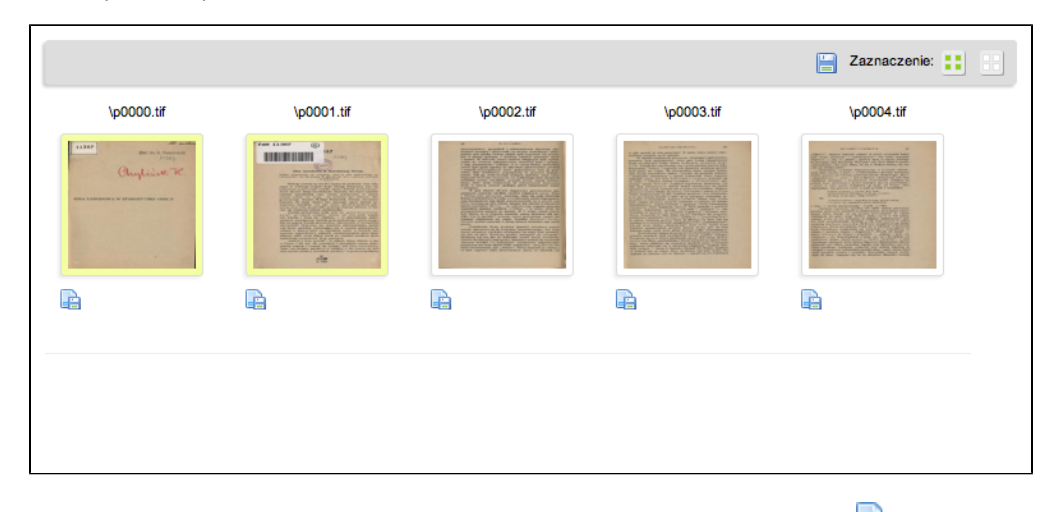

Główny element okna stanowi galeria plików, które użytkownik może pobrać klikając na ikonę **za**znajdującą się pod miniaturą. Może on także zaznaczyć /odznaczyć pliki klikając na ich miniatury, a następnie skorzystać z przycisku "Pobierz zaznaczone" pojawiającego się na pasku narzędzi nad galerią. Pasek narzędzi posiada także domyślnie przyciski umożliwiające szybkie zaznaczenie/odznaczenie wszystkich plików.

## Przesyłanie plików

Do przesyłania plików służy przycisk "Przesyłanie" umieszczony na widoku szczegółowym czynności. Po jego naciśnięciu otwierane jest okno przesyłania plików:

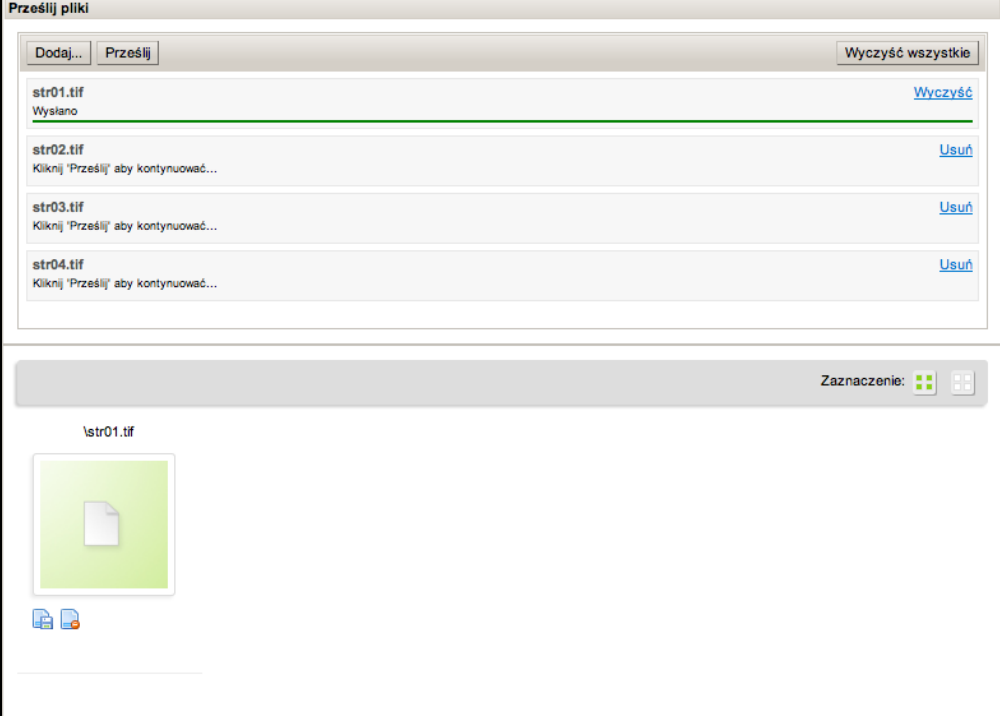

Na górze okna znajduje się panel umożliwiający przesłanie plików do systemu. Przesyłanie składa się z dwóch kroków:

- 1. Kliknięcie przycisku "Dodaj" i wybranie plików z dysku spowoduje dodanie ich do listy plików do przesłania. Każdy wpis na liście plików zawiera nazwę pliku, jego aktualny stan oraz przycisk pozwalający na usunięcie go z listy. Listę można także wyczyścić w całości za pomocą przycisku "Wyczyść wszystkie".
- 2. Po dodaniu plików dostępny jest przycisk "Prześlij", którego naciśnięcie rozpoczyna sekwencyjne przesyłanie wszystkich plików z listy oczekujących na przesłanie do systemu. Przesyłanie plików można w dowolnym momencie przerwać, wykorzystując do tego przycisk "Przerwij".

Przesłane pliki są automatycznie dodawane do galerii plików znajdującej się pod panelem przesyłania. Galeria działa analogicznie do tej z okna pobierania plików, pozwala jednak oprócz pobierania plików także na ich usuwanie, zarówno pojedynczo za pomocą przycisku pod miniaturą, jak i zbiorczo poprzez zaznaczenie odpowiednich plików i skorzystanie z przycisku "Usuń zaznaczone".